## **Creating your EMS Agency Licensure Application**

1. On a Computer (Phones and Tablets are not recommended) browse to the PA EMS Registry at: https://ems.health.state.pa.us/registry/logon.aspx

## **Important: Internet Explorer or Edge are the recommended web browser with popups permitted.**

- 2. Log on with your User ID "**PA**" followed by your state certification number.
- 3. Hover your mouse over "**Organization**" then click on "**EMS System Organizations**"

## NEWS:  $\mathbf{o}\mathbf{o}\mathbf{o}$ pennsylvania **Emergency Medical Services EPARTMENT OF HEALTH** Last Logged In: 1/7/2020 3:03:35 PM Home Inbox Education ▶ EMS Practitioner ▶ Organization ▶ Administration ▶ Help ▶ Downloadable Files ▶ Logoff Reports Session Timeout: 19: 34 **EMS A** Wednesday, January 22, 2020 **MS System Organization** Provider Inbox

- 4. You will see the following screen. Click "**Manage**" for the name of the EMS System Agency application you wish to make changes too. If you are associated with more than one (1) EMS Agency, you will see them all listed here.
	- a. If the EMS System Organization does not appear on this page, contact the Administrator of your organization to request Admin privileges.

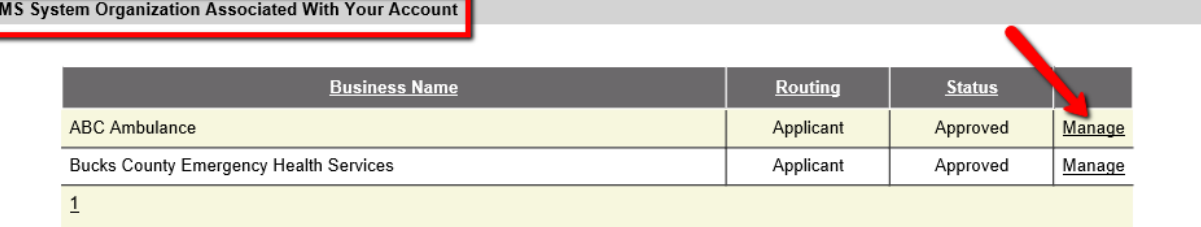

5. On the next screen click on the EMS Agency tab.

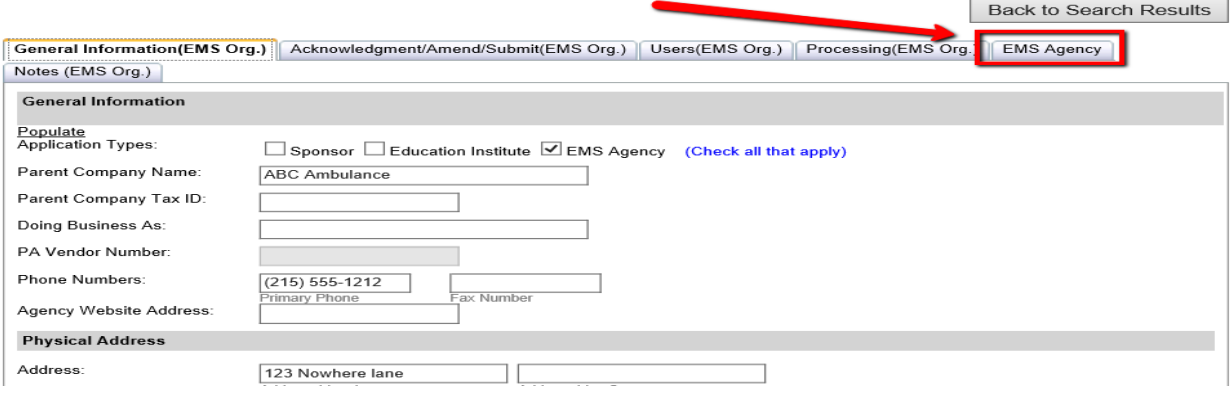

6. To Create your initial EMS Agency Application Click "Add EMS Agency"

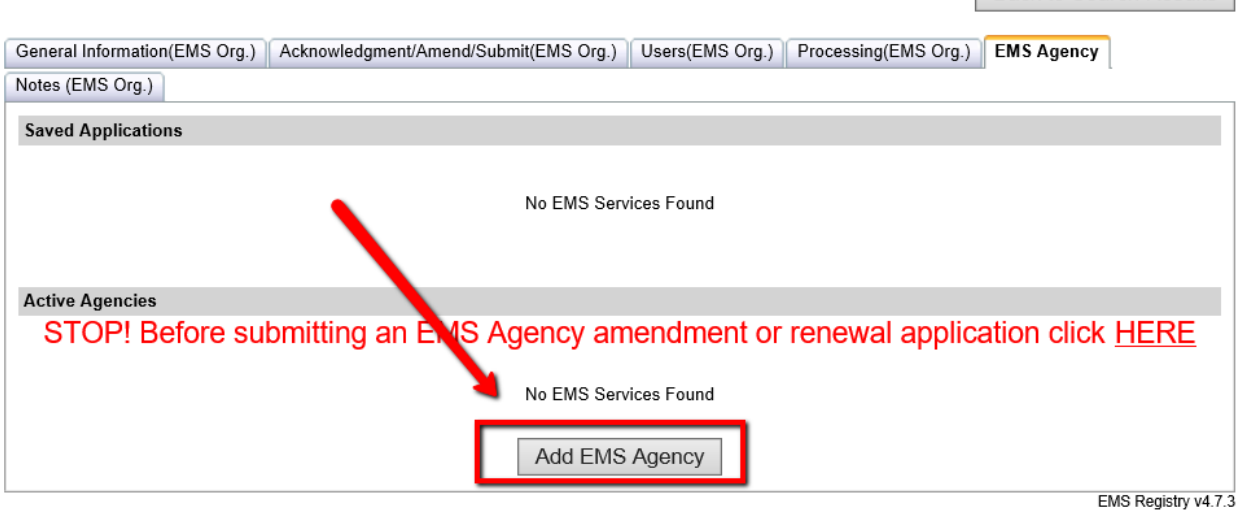

- 7. The EMS Agency Licensure Application data is contained in nine (9) separate tabs. All data must be completed in its entirety before an application can be submitted to the Regional Council Office.
	- a. At the bottom of each tab you must check the box for "I verify the information on this tab is true and correct".
	- b. You will see the screen flash and reload as you check some of the boxes. This is normal, the application will populate other required information based on your selections

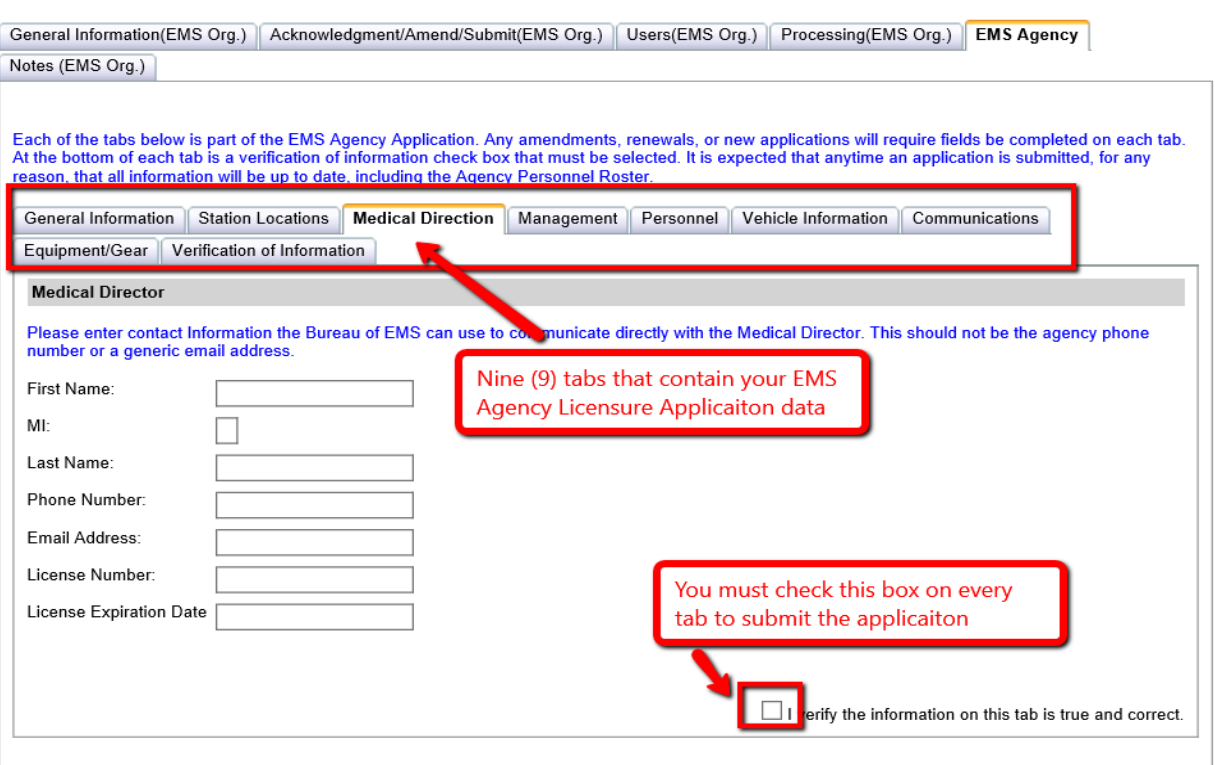

EMS Registry v4.7.3

**Back to Search Results** 

Back to Search Results

- 8. If you need to leave the application before it is completed in its entirety, click the **"Save"** button located under the **"Verification of Information"** tab. Users may open the saved application copy at any time to complete the data entry and to submit the application to the Regional Council Office.
	- a. Be careful to stay on the nine (9) EMS Agency Licensure tabs. Clicking on any of the top parent tabs could result in losing any data you entered.

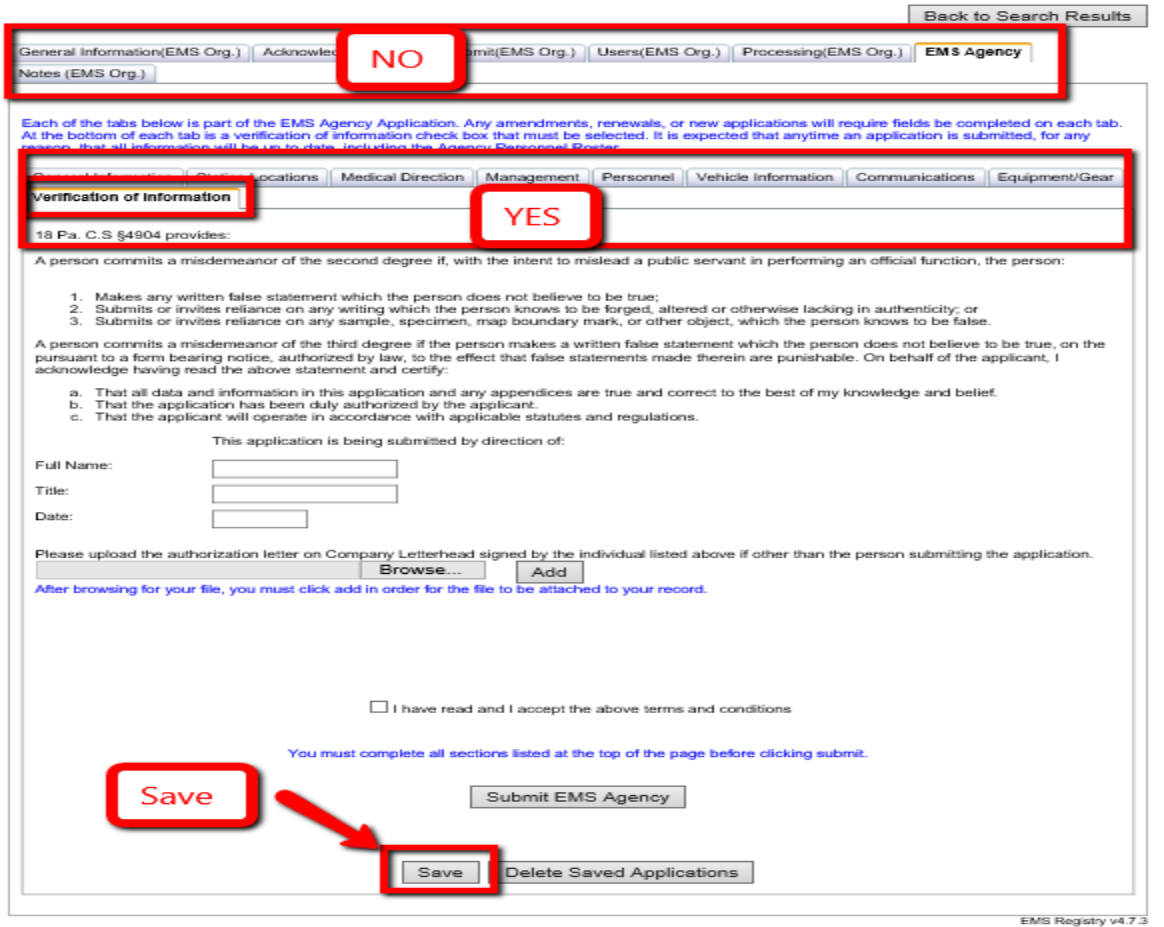

9. To return to a saved application, follow steps 1 through 5. You will see you're saved applications.

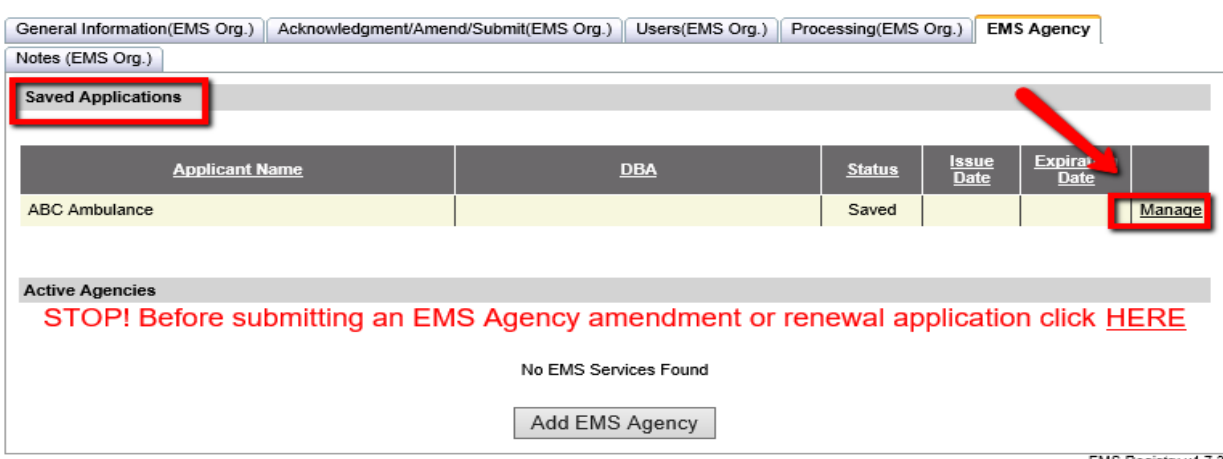

EMS Registry v4.7.3

Back to Search Results

10. Once you are ready to submit your EMS Agency Application, Click on "Submit EMS Agency". If there is any missing data missing the items missing will be listed at the top of the page.

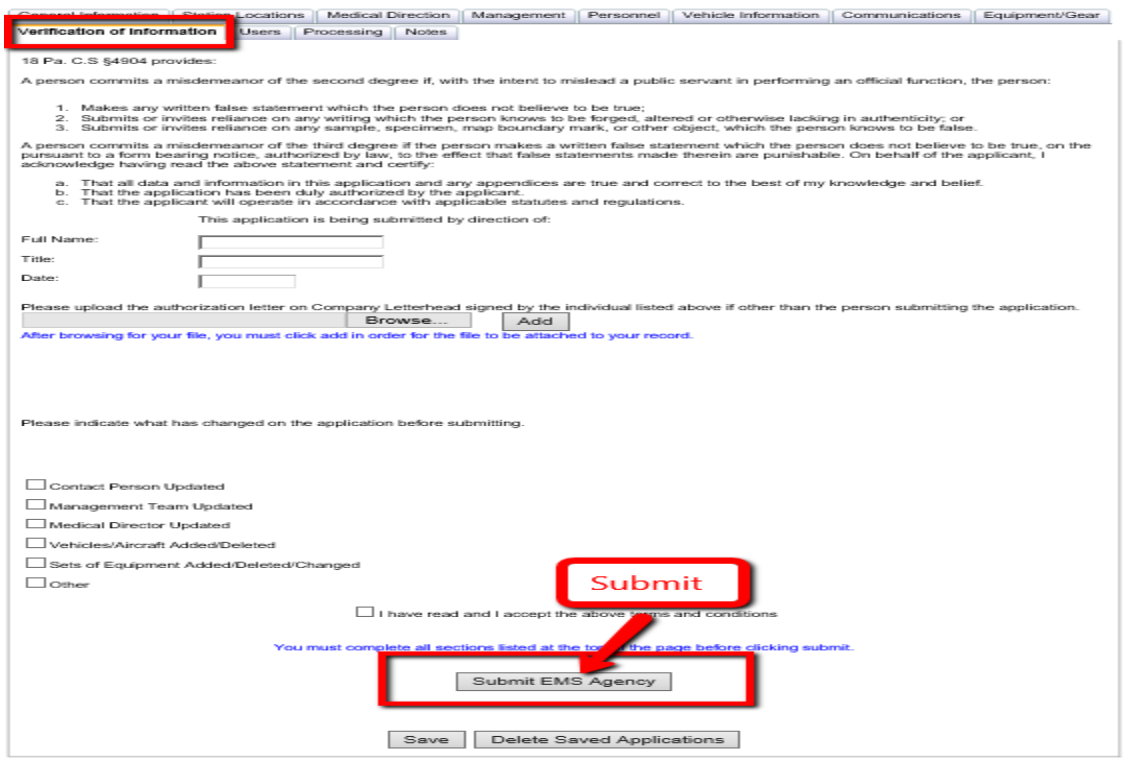

11. If you do not get the following up. Your application was NOT successfully submitted.

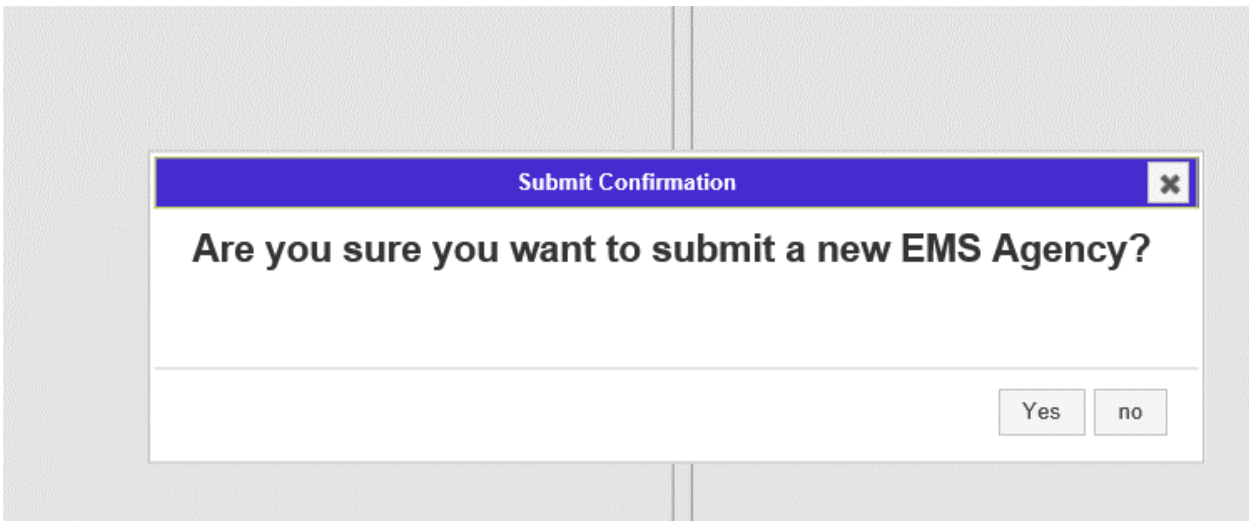